## 日 セクションを編集する

セクションに名称や説明を入力しておくと、コースの見栄えが整います。セクション名はコースインデックスに表示されます。 先にセクションの編集を済ませておくと、コースの全体像が整いやすく、後のコンテンツ実装を効率的に行うことが出来ます。

EL e-learning cc

- 1. [編集モード]に切り替え、セクション名の右側にある[編集]から[トピックを編集する]をクリックします。
- 2. [カスタム]にチェックを入れ、セクション名、概要を入力します。
- 3. [変更を保存する]をクリックします。
	- ※ セクションタイトルのみ変更したい場合は、セクション名の横の鉛筆マークからも可能です。
- 4. セクション名の右側にある[編集]から[トピックを削除する]をクリックしてセクションを削除できます。
- 5. セクション間にある[トピックを追加する]をクリックするとセクションを増やすことができます。

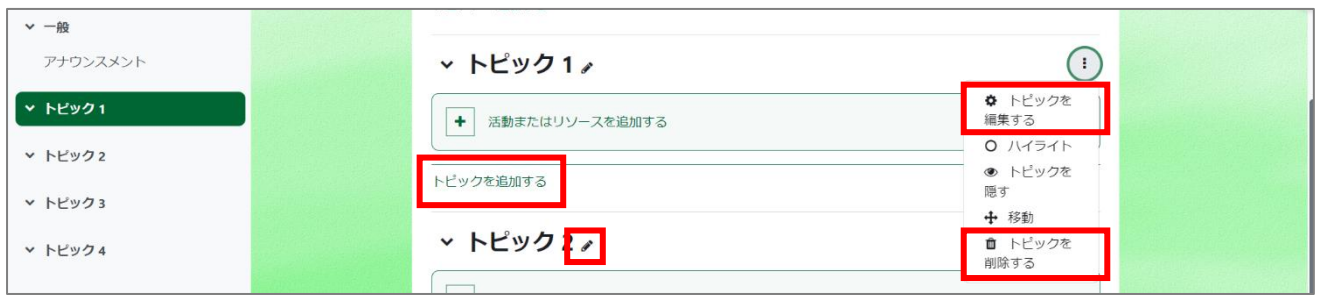

6. コース作成直後はこのようにフォーラムが設置されているセクションがあります。ここは[一般セクション/セクション 0]と呼ばれる領域で す。コースのヘッダーのような位置付けのため、コース概要や説明・挨拶等を入力することをおすすめします。

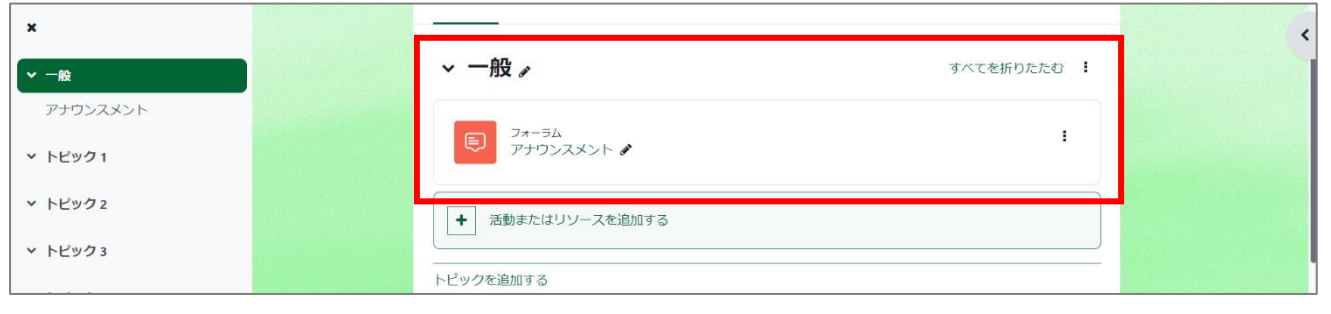

- 7. コースインデックスのセクション名の右側にある矢印十字型のアイコンをドラッグするとセクションの順番を変更することができます。
- 8. セクション名の右側にある[編集]から[トピックを隠す]をクリックすると、セクションを受講生に対して非表示にできます。制作中のものや 一時的に使わないコンテンツを隠す、管理者のみが見られる領域を用意する等にも利用できます。

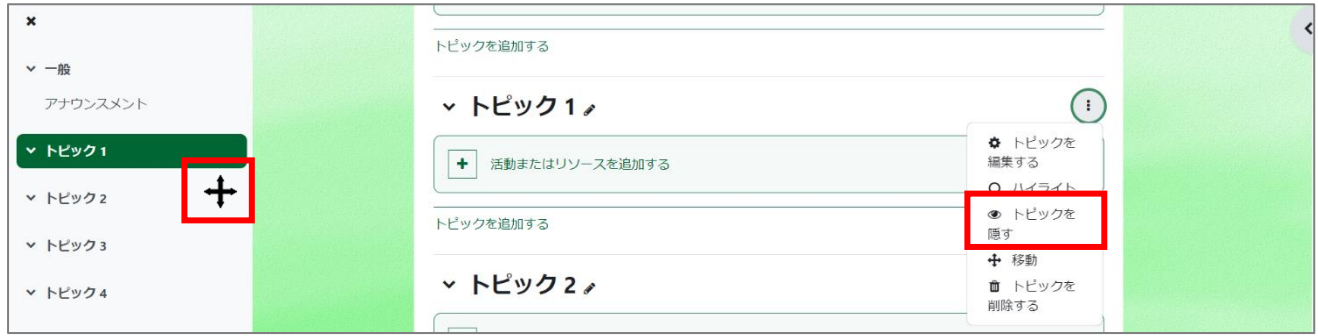

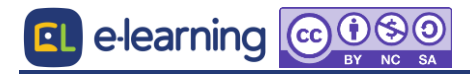